# Instrukcja generowania e-urlopówki w VTS

# 1. Generowanie niekwalifikowanego podpisu elektronicznego

Aby wygenerować podpis elektroniczny do podpisywania e-urlopówki, wybieramy z głównego MENU opcję "Generator kluczy PFX" - Z tego poziomu możemy wygenerować podpis zarówno dla firmy jak i kierowcy.Generowanie podpisu dla firmy - Wybieramy opcję dla firmy

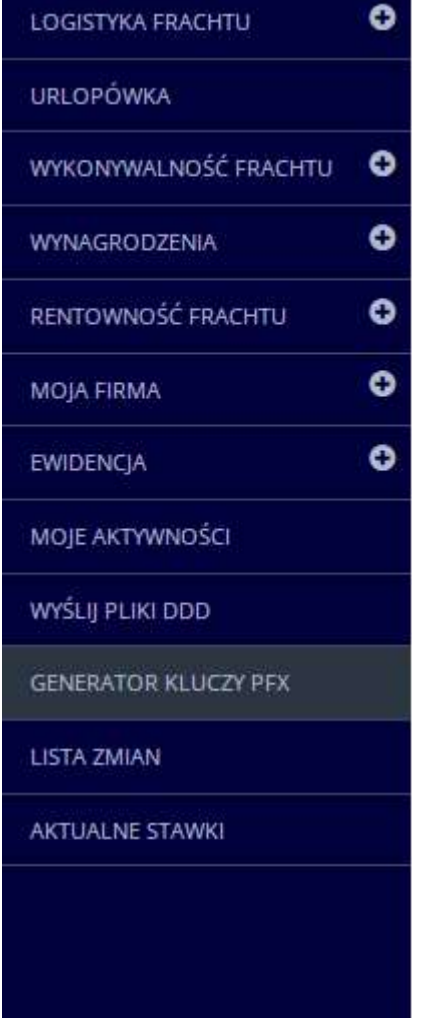

Następnie uzupełniamy odpowiednie pola:

Fot. 1. Generator kluczy PFX w menu głównym VTS

### Generator kluczy PFX

Wprowadź informację potrzebne do wygenerowania podpisu niekwalifikowanego

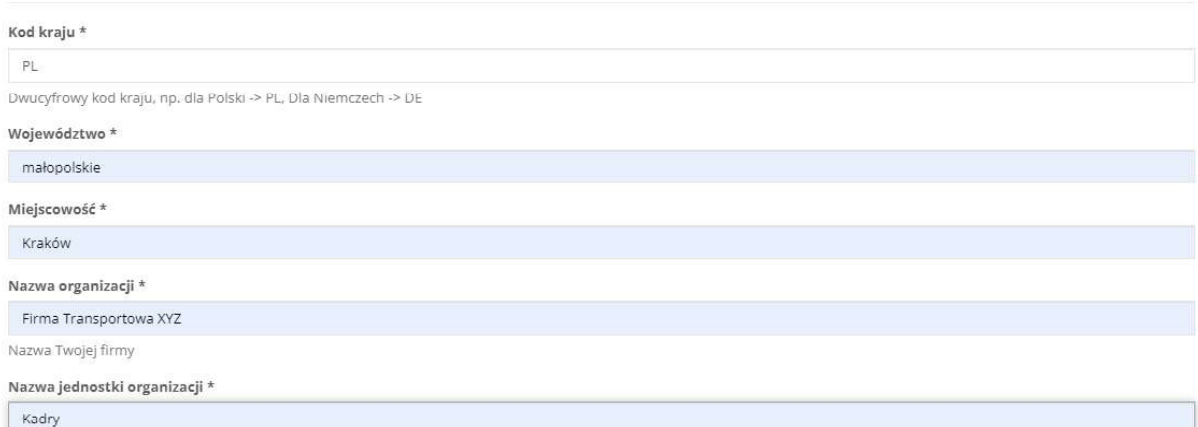

.<br>Nazwa jednostki dla której generujesz podpis np. kadry, dział IT

### Fot. 2. Generator kluczy PFX - uzupełnianie formularza

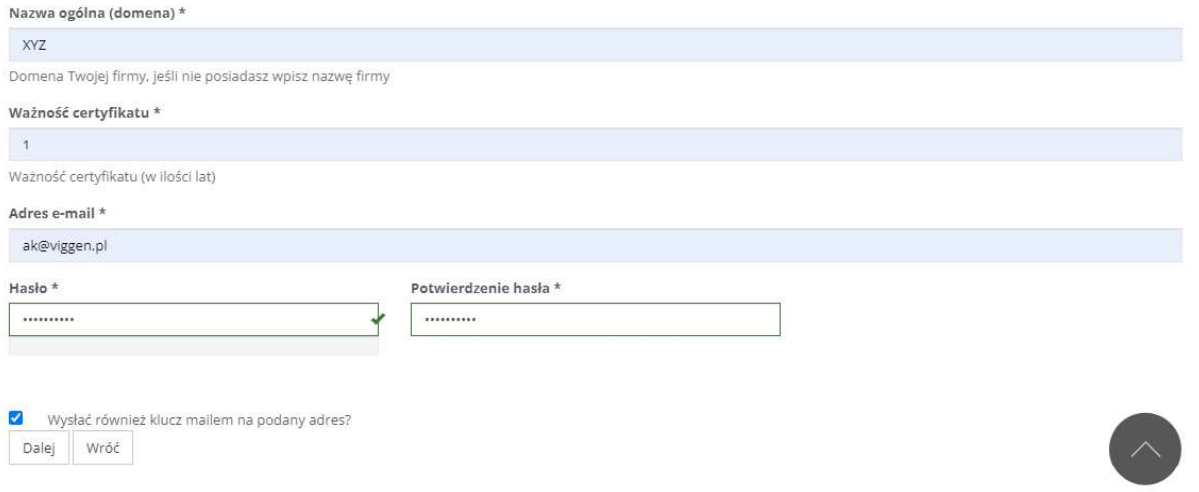

Fot. 3. Generator kluczy PFX - uzupełnianie formularza - c.d.

# \*Ważność certyfikatu określamy w latach, np. 1, 3, 5

Kolejno, zaznaczamy opcję wysyłki klucza na podany adres e-mail. Klikamy "Dalej"

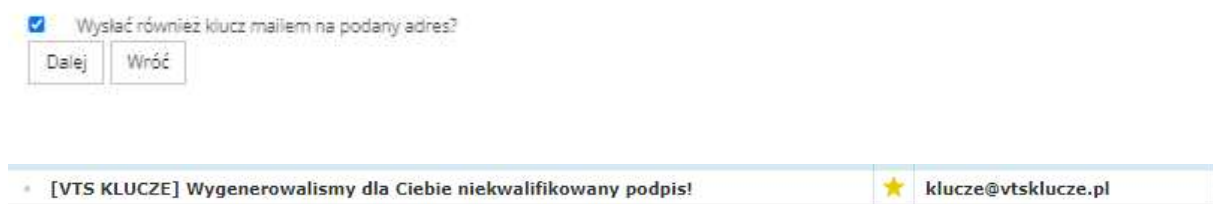

Fot 4., Fot 5. Wysyłka klucza na adres mailowy

Niekwalifikowany podpis cyfrowy Firma Transportowa XYZ 2023-03-28 13:31:02

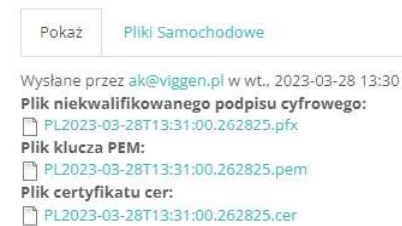

## Fot. 6. Wygenerowane klucze PFX

Klucz z niekwalifikowanym podpisem elektronicznym zostanie wygenerowany w<br>programie oraz przesłany mailem. Pliki należy zapisać oraz zapamiętać hasło (plik<br>oraz hasło będą wykorzystywane każdorazowo do podpisywania e-urlop sam sposób wygeneruja Państwo podpisy elektroniczne dla każdego z kierowców.

Link do artykułu - - - > https://jazdaprawna.pl/vts-project-modul-e-urlopowkiwygeneruj-niekwalifikowany-podpis-elektroniczny-w-kilka-sekund/

## 2. Generowanie e-

E-urlopówkę wystawiamy korzystając z zakładki "URLOPÓWKA" - - - > Dodaj nowy dokument. W ramach zakładki wystawiamy, podpisujemy i wysyłamy urlopówkę do kierowcy lub ją drukujemy.<br>Kierowcy lub ją drukujemy.<br>Zaświadczenie m

Poza przypadkiem udokumentowania przez kierowcę PEŁNYM wpisem manualnym odpoczynku dziennego, tygodniowego oraz przerw i okresów krótszych niż przerwy -Zaświadczenie o działalności kierowcy nadal MUSI BYĆ stosowane w 5 przypadkach:

1. nieudokumentowanych manualnie przerw i odpoczynków,

2. jazdy poza zakresem rozporządzenia 5612006 WE, urlopów wypoczynkowych (czyli daty "urlopówek" muszą odpowiadać datom wniosków urlopowych lub innych dokumentów urlopowych),

3. okresów w których kierowca przebywał na chorobowym,

4. gdy kierowca wykonywał inną prace, niż prowadzenie pojazdu lub w związku z prowadzeniem pojazdu (np.: wykonywał przez kilka dni prace mechanika na bazie i nie udokumentował tego wpisem manualnym),

5. przebywał w gotowości do prowadzenia pojazdu i także nie udokumentował tej okoliczności wpisem manualnym.

Po nowelizacji z 4 lutego 2014 roku, w brzmieniu wskazanym w rozporządzeniu 165/2014 (od 2 marca 2015 roku), wpisem manualnym w pozycji "odpoczynek" (łóżko) kierowca ma prawo udokumentować zarówno "przerwę w pracy", jak również nie tylko "okresy dziennego odpoczynku", lecz także już każdy "odpoczynek" - więc także odpoczynek tygodniowy – zarówno regularny, jak i skrócony. Zatem, całkowicie niesłuszny jest pogląd, jakoby Zaświadczenia nie obowiązywały. Warto pamiętać, że BŁĘDNE DANE ZAPISANE NA PLIKU DDD tachografu cyfrowego, można SKORYGOWAĆ wyłącznie ZAŚWAIDCZENIA legalnie poprzez wystawienie DZIAŁALNOŚCI KIEROWCY. NIE PRZEWIDZIANO INNEJ PROCEDURY W PRAWIE UE. Jeśli zatem kierowca omyłkowo udokumentuje na TC dowolną aktywność, wówczas aby operator rozliczający kierowcę (np.: wykonujący ewidencję czasu pracy, lub wykonujący raport naruszeń, lub raport punktów karnych KREPTD, lub wyliczający report delegacji, lub listę płac kierowcy) mógł dokonać zmiany w pierwotnych zapisach plików ddd, to KONIECZNE JEST WYSTAWIENIE ZAŚWAIDCZENIA DZIAŁALNOSCI KIEROWCY. W innym przypadku, zmiana nadpisania plików ddd, będzie bezprawna i nieskuteczna.

### 3. E-urlopówka na urządzeniu kierowcy

Kierowcy należy udostępnić plik podpisu elektronicznego oraz przesłać dane do

logowania:<br>- stronę na której kierowca może się zalogować, pobrać i podpisać dokument<br>https://panel.vtsproject.pl/mobile/dokumenty.html

- dane logowania dostępne w systemie VTS: Ewidencja - - - > Kierowcy - - - ><br>Wybieramy kierowcę - - - > klikamy w zakładkę EDYTUJ - - - > Aplikacja mobilna zaznaczamy Dostęp mobilny. W zakładce znajdują się dane do logowania do webowej aplikacji.